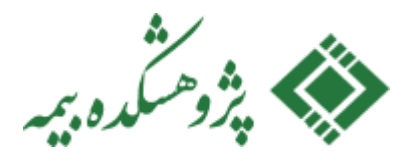

**بسمه تعالی**

## **راهنمای شرکت در آزمون های مجازی پژوهشکده بیمه )ویژه آزمون های آداب و فروش بیمه های زندگی( نرم افزار نسخه 20**

**با سالم،**

**ضمن آرزوی موفیقت برای شما داوطلب گرامی در آزمون های پیش رو، در ادامه به موارد مربوط به شیوه نامه حضور در آزمون های مجازی پژوهشکده بیمه، ویژه ی آزمون های آداب و فروش بیمه های زندگی خواهیم پرداخت.**

## **نصب نرم افزار**

**شما برای شرکت در آزمون نیاز به نرم افزار اختصاصی آزمون پژوهشکده بیمه دارید.**

**این نرم افزار عالوه بر نمایش سواالت از ابزار های کنترلی دوربین و میکروفون استفاده مینماید. در ادامه به چگونگی دریافت و استفاده از این نرم افزار را خواهیم دید.**

**دقت کنید که استفاده از نرم افزار آزمون صرفا درمدت زمان تعریف شده برای آزمون شما امکانپذیر است، قبل از شروع رسمی آزمون شما صرفا ورود به نرم افزار را انجام داده و مشخصات آزمونی شما را نمایش میدهد و در زمان برگزاری آزمون میتوانید در آزمون شرکت نمایید.**

**نکات مهم:**

- **در زمان استفاده از نرم افزار آزمون به دلیل مسایل امنیتی آزمون، نرم افزار آزمون مشخصات سخت افزاری کامپیوتر شما را برای مرکز آزمون ارسال مینماید و شما مجاز به تغییر کامپیوتر خود در مدت زمان آزمون نیستید. )با هر کامپیوتری که برای اولین بار ورود به آزمون را انتخاب کردید باید تا آخر آن آزمون با ادامه ی دهید(**
- **در مدت زمان آزمون چنانچه از بیشتر از یک مانیتور )صفحه نمایش(، کیبورد )صفحه کلید(، موآس )موشواره(، وبکم )دوربین متصل به کامپیوتر( و یا میکروفون استفاده نمایید، با توجه به اینکه نرم افزار آزمون تمامی این موارد را به مرکز آزمون گزارش خواهد کرد و ممکن است منجر به ابطال آزمون شما و برخورد با شما مطابق قواعد و مقررات پژوهشکده بیمه در چنین مواردی شود.**
- **شما با شرکت در آزمون موارد مربوط به استفاده ی نرم افزار آزمون از دوربین و میکروفون کامپیوتر شما را با آگاهی کامل دانسته و آنها را پذیرفته اید.**
- **دقت داشته باشید که برای شرکت در آزمون صرفا از کامپیوتر یا لپ تاپ مجهز به سیستم عامل ویندوز استفاده نمایید.**
	- **در مدت زمان انجام آزمون شما نیاز به اتصال به اینترنت دارید.**
	- **سواالت آزمون به شکل منحصر برای شما نمایش داده میشود،**
- **دقت کنید در محاسبه ی نتیجه ی نهایی آزمون نمره ی منفی لحاظ میشود ) هر سه پاسخ اشتباه امتیاز یک پاسخ صحیح را حذف میکند(**
- **دقت کنید چنانچه در هر مرحله ای از آزمون، حتی پس از برگزاری آزمون و صدور گواهینامه مشخص شود داوطلب آزمون تخلفی کرده است، آزمون و نتیجه ی آن کان لم یکن تلقی شده و مطابق با مقررات با فرد خاطی برخورد خواهد شد.**
- **در طول مدت آزمون ) از لحظه ای که بر روی دکمه ی شروع آزمون کلیک می نمایید تا لحظه ای که آزمون خاتمه می یابد( تصاویر شما به شکل مستقیم تحت نظارت و کنترل ناظر آزمون می باشد ) ناظر آزمون میتواند شما را دیده و حضورتان را کنترل نماید( و این تصاویر پس از آزمون نیز برای مدت معین به جهت رسیدگی به موارد احتمالی ذخیره خواهند شد، به همین دلیل لطفا در طول مدت آزمون از پوشش مناسب ) لباس و پوشش رسمی رایح علی الخصوص برای خانم ها ) استفاده از مقنعه( استفاده نمایید، دقت نمایید در صورت پوشش نامناسب بنا به تشخیص ناظر آزمون، آزمون شما کان لم یکن تلقی خواهد شد.**

**نرم افزار آزمون را چگونه نصب کنم؟**

**برای نصب نرم افزار آزمون آنرا میتوانید از اینجا دریافت کنید )لطفا برای بهره برداری بهتر از این نرم افزار یک ساعت قبل از آزمون به پورتال آزمون به نشانی** IR.AC.IRC.AZMOON **و قسمت ورود به مرکز آزمون فروش بیمه های زندگی مراجعه کنید و نسبت به دریافت آخرین نسخه از نرم افزار اقدام نمایید تا در هنگام آزمون با پیغام بروزرسانی مواجه نشوید، البته با هر بار کلیک روی همین قسمت هم میتوانید اخرین نسخه را دریافت نمایید، دقت کنید آخرین آپدیت )بروزرسانی( نرم افزار آزمون نهایتا صبح روز آزمون در پورتال قرار خواهد گرفت .**

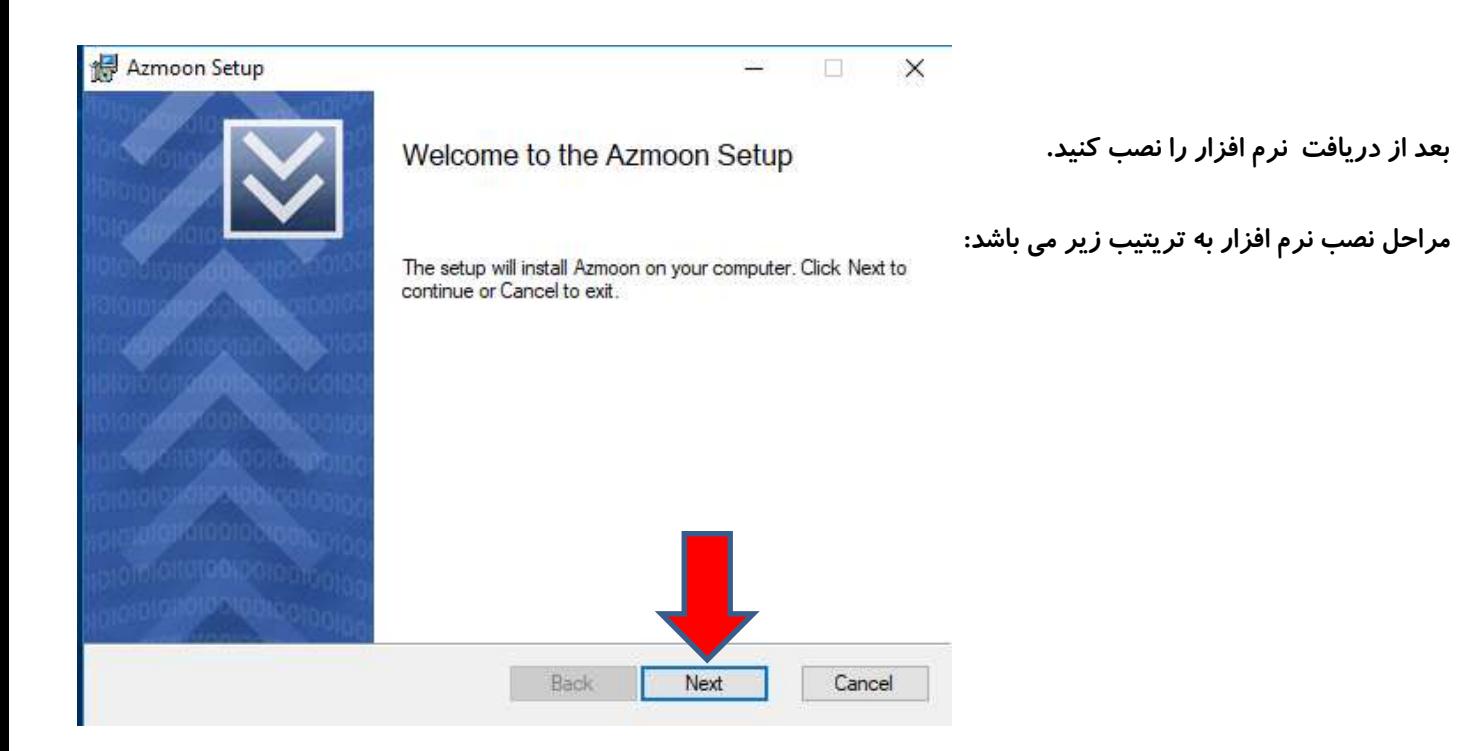

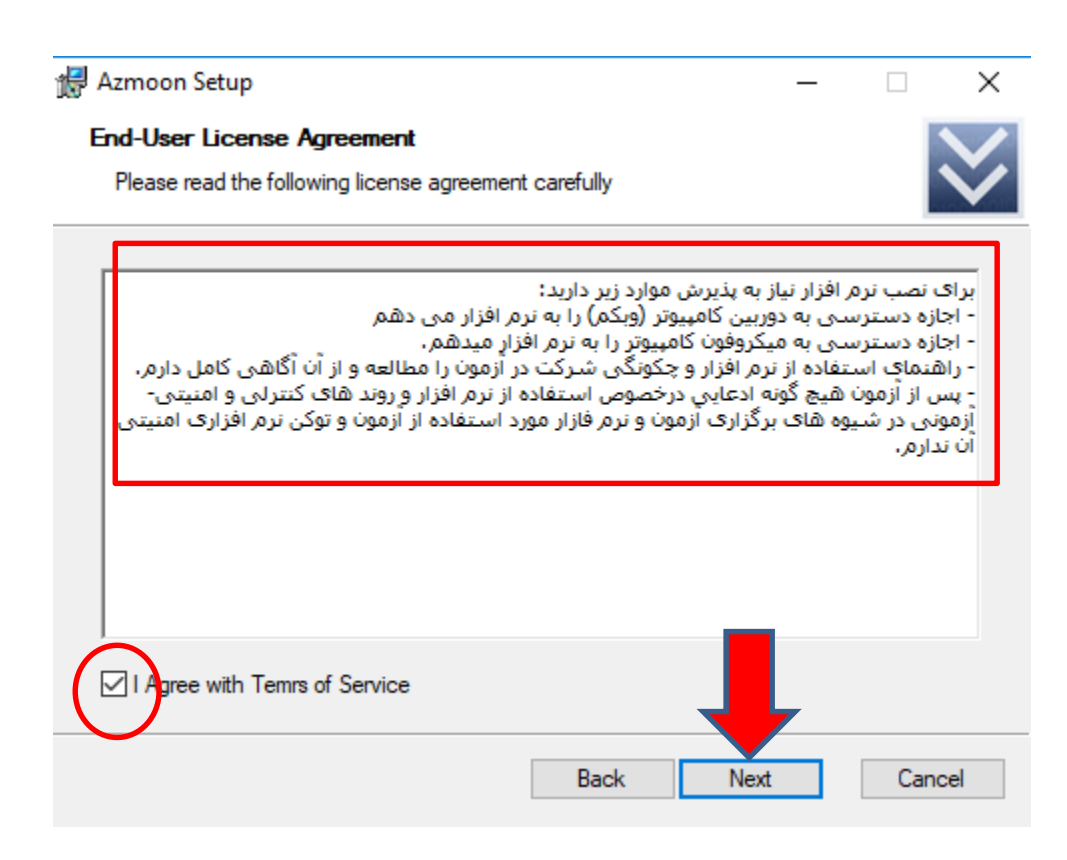

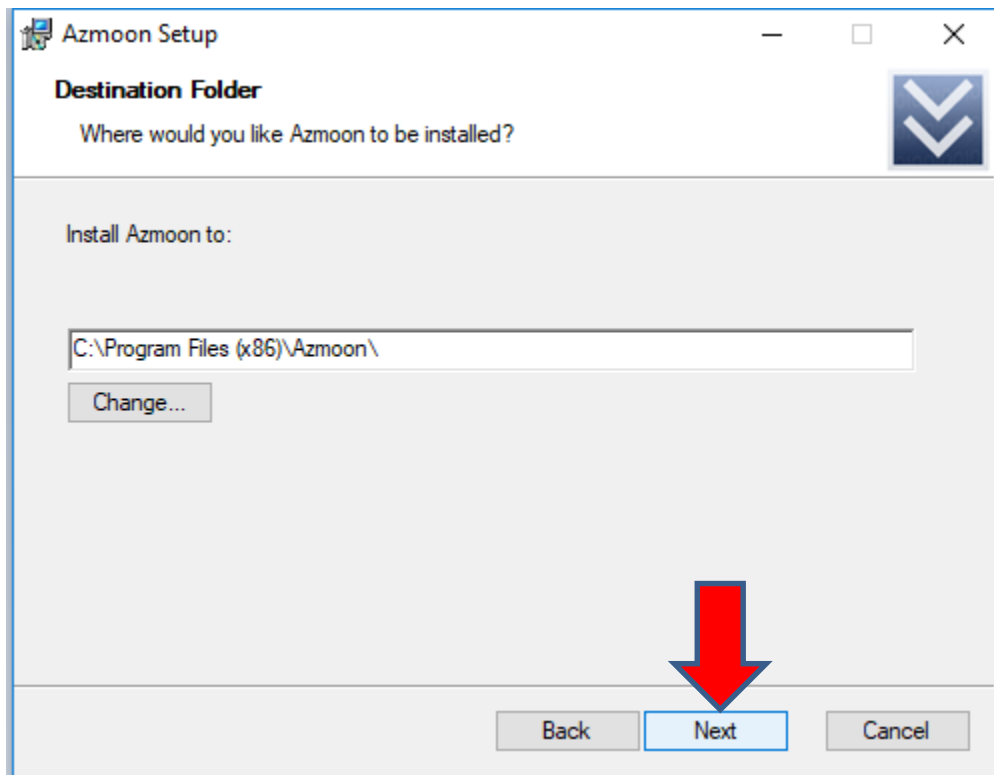

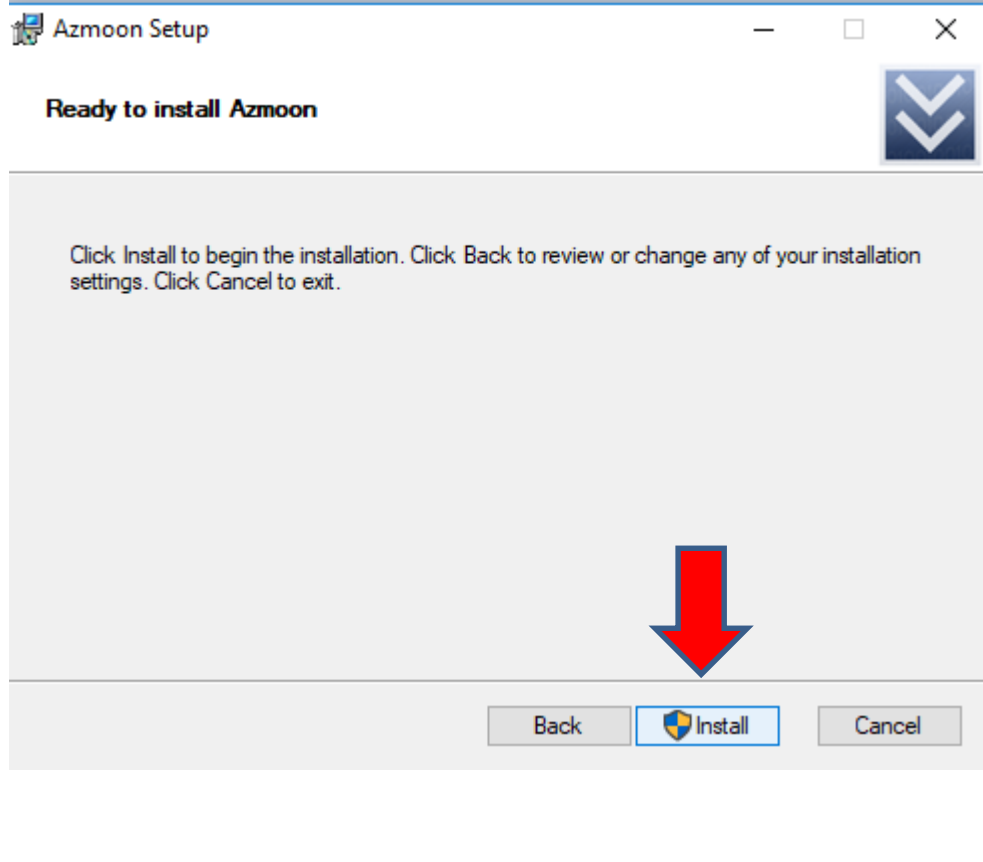

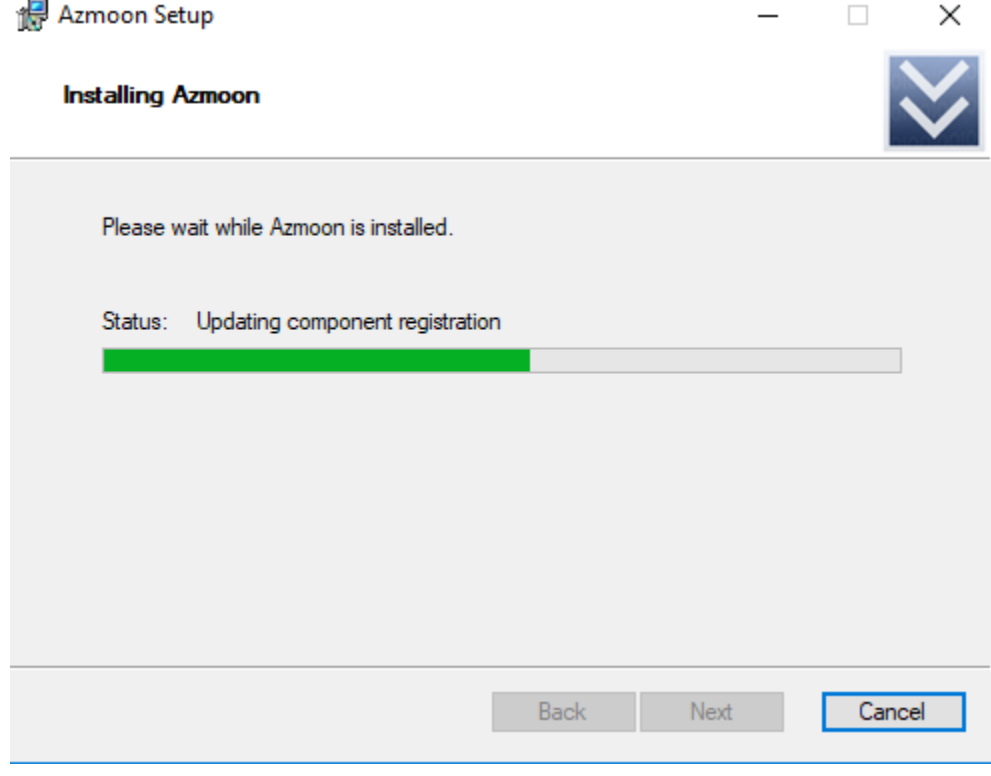

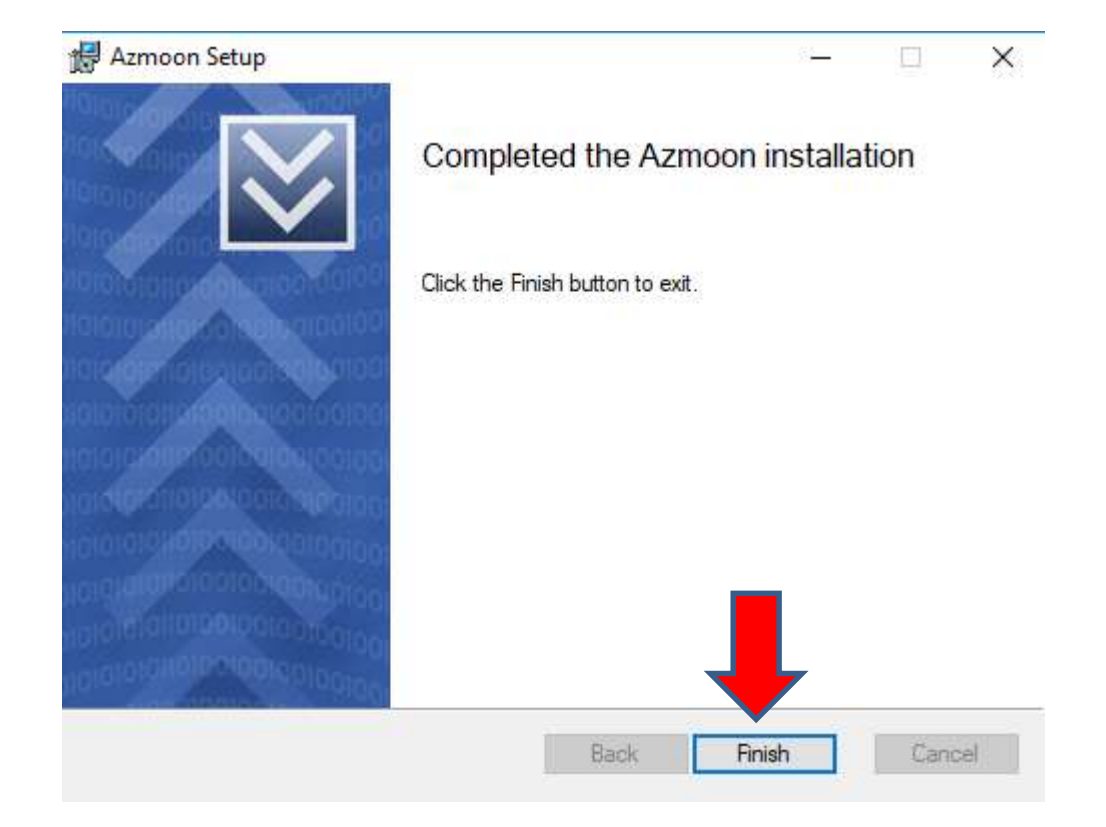

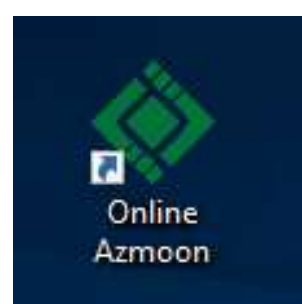

**پس از نصب بر روی دسکتاپ آیکن نرم افزار ویژه ی آزمون را خواهید دید که دوبار کلیک بر روی آن میتوانید وارد محیط نرم افزار شوید.**

**در مرحله نخست با چنین تصویری مواجه خواهید که پس از مطالعه موارد مربوط به آن ، میتوانید وارد نرم افزار شوید.**

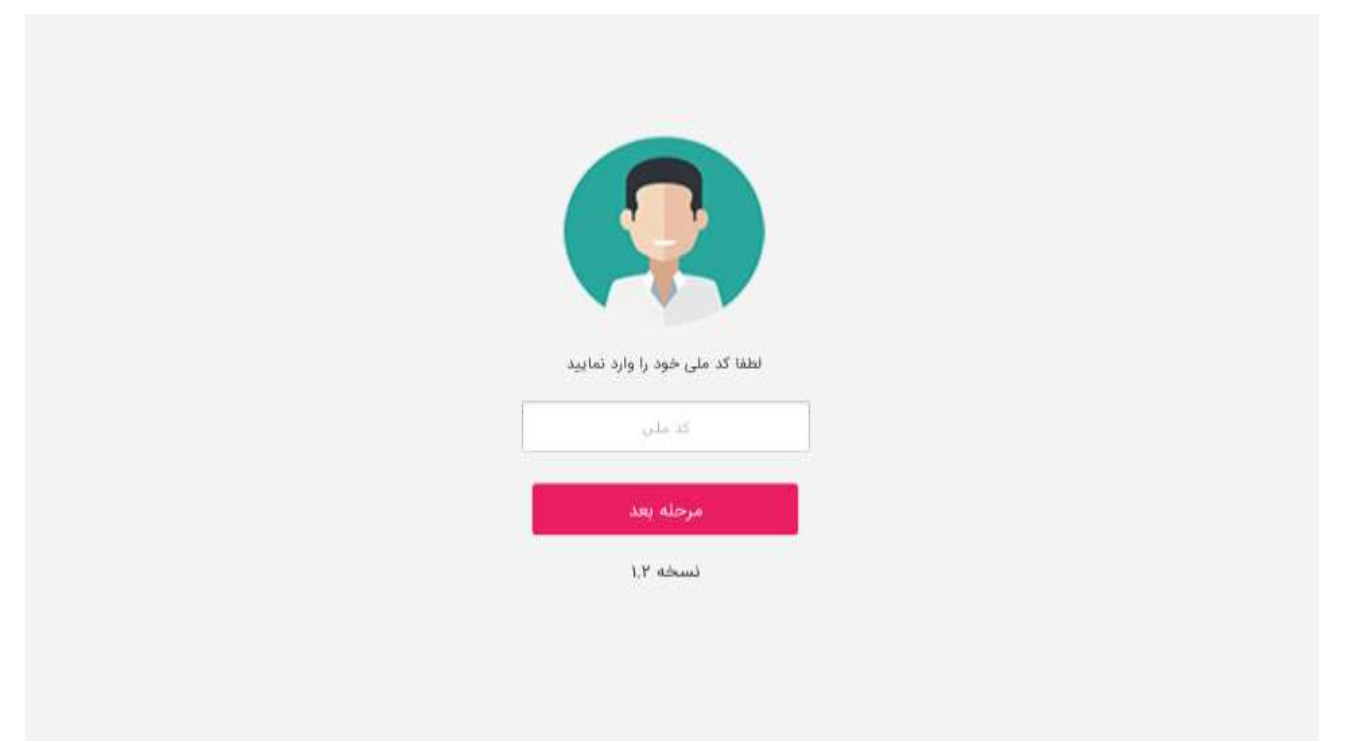

**در این مرحله، یک کد عددی برای تلفن همراه شما ارسال می شود که باید آنرا در کادر مشخص شده وارد کرده و سپس** 

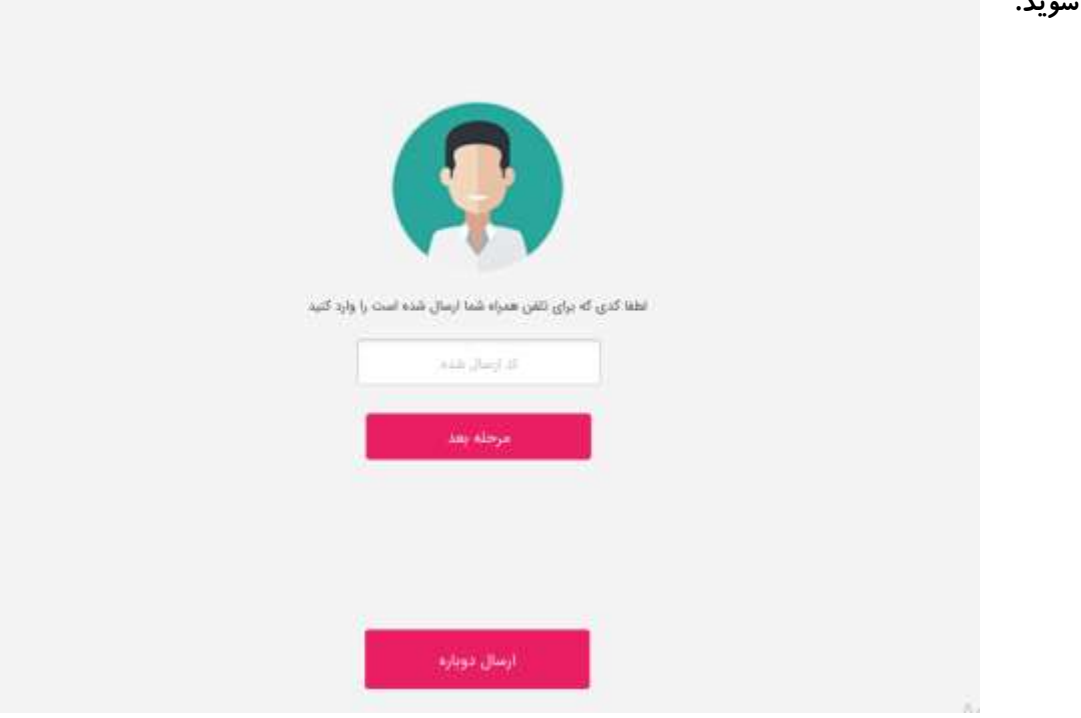

**وارد مرحله ی بعدی شوید.**

**در این مرحله آزمون هایی که در حال قابلیت ورود به آنها را دارید به شما نمایش داده میوشد، آزمون مورد نظر خود را انتخاب نموده و به مرحله ی بعد بروید.**

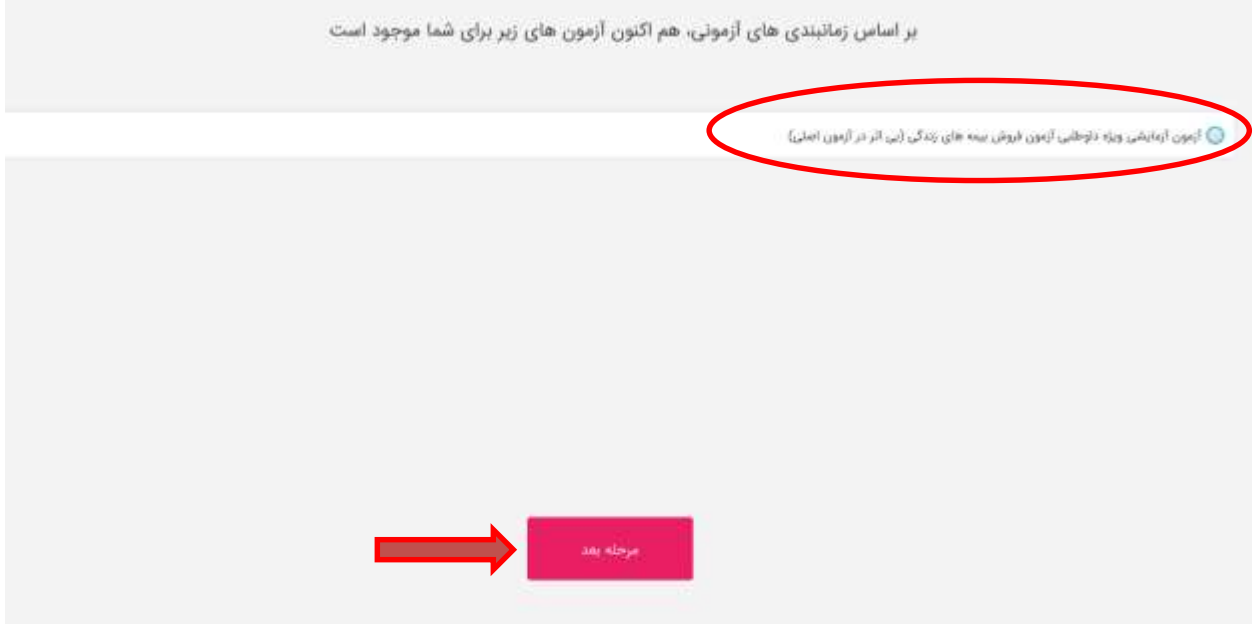

**در این مرحله نرم افزار آزمون اطالعات آزمونی شما را دریافت کرده و اطالعات سخت افزاری کامپیتور شما را برای مرکز آزمون ارسال می نماید.**

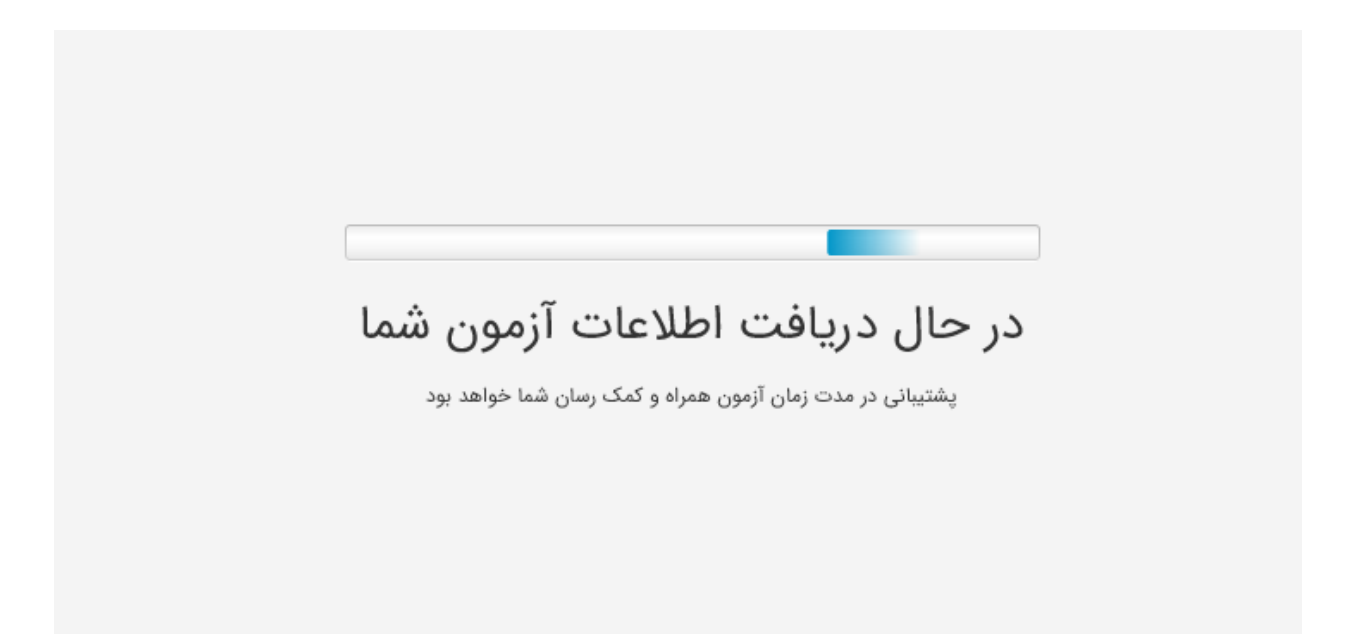

**قبل از ورود به نرم افزار مشخصات آزمونی شما را نمایش میدهد، مواردی نظیر مدت زمان آزمون، ساعت شروع و ساعت پایان آزمون، وضعیت نمره منفی در نمره نهایی آزمون و ...**

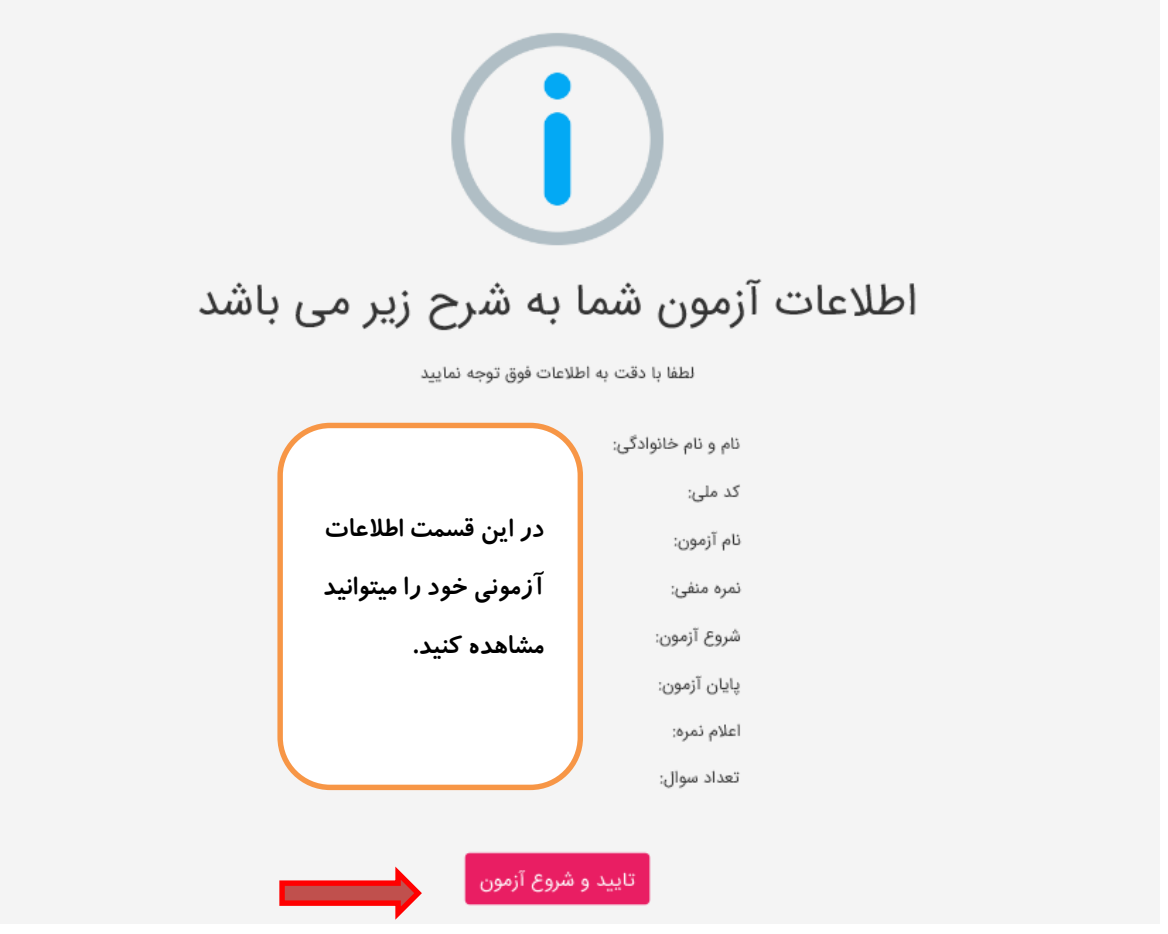

**در مرحله ی بعد یک اطالعیه مهم برای شما نمایش داده میشود، که لطفا به آن توجه نمایید.**

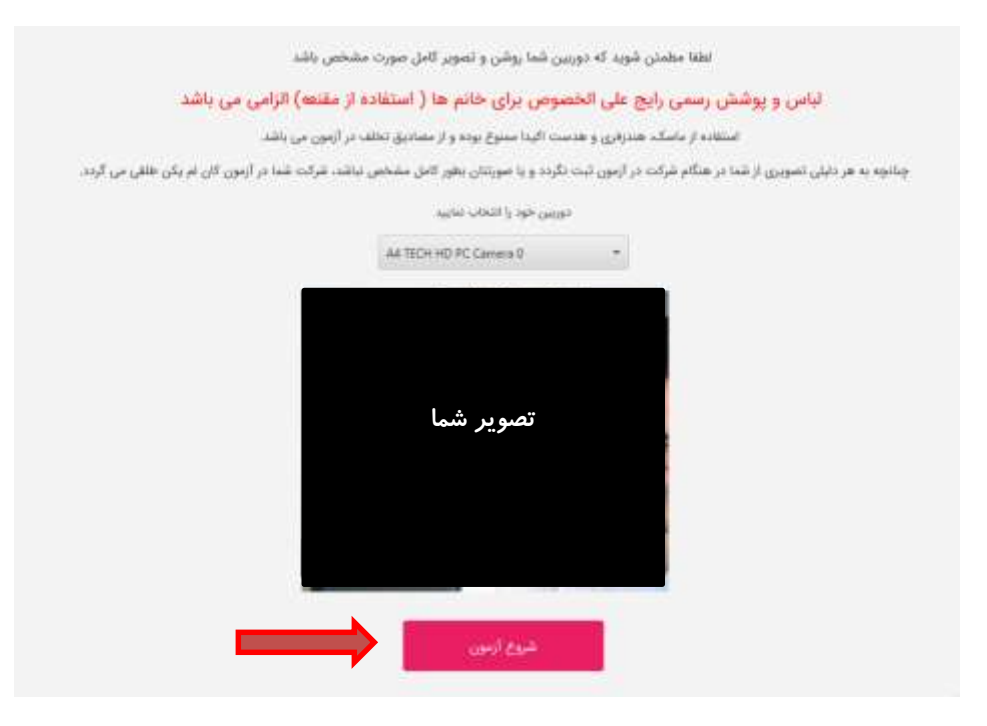

**و در نهایت با زدن دکمه ی شروع آزمون میتوانید وارد محیط آزمونی شوید، دقت کنید از اینجا به بعد آزمون شما به شکل رسمی شروع خواهد شد.**

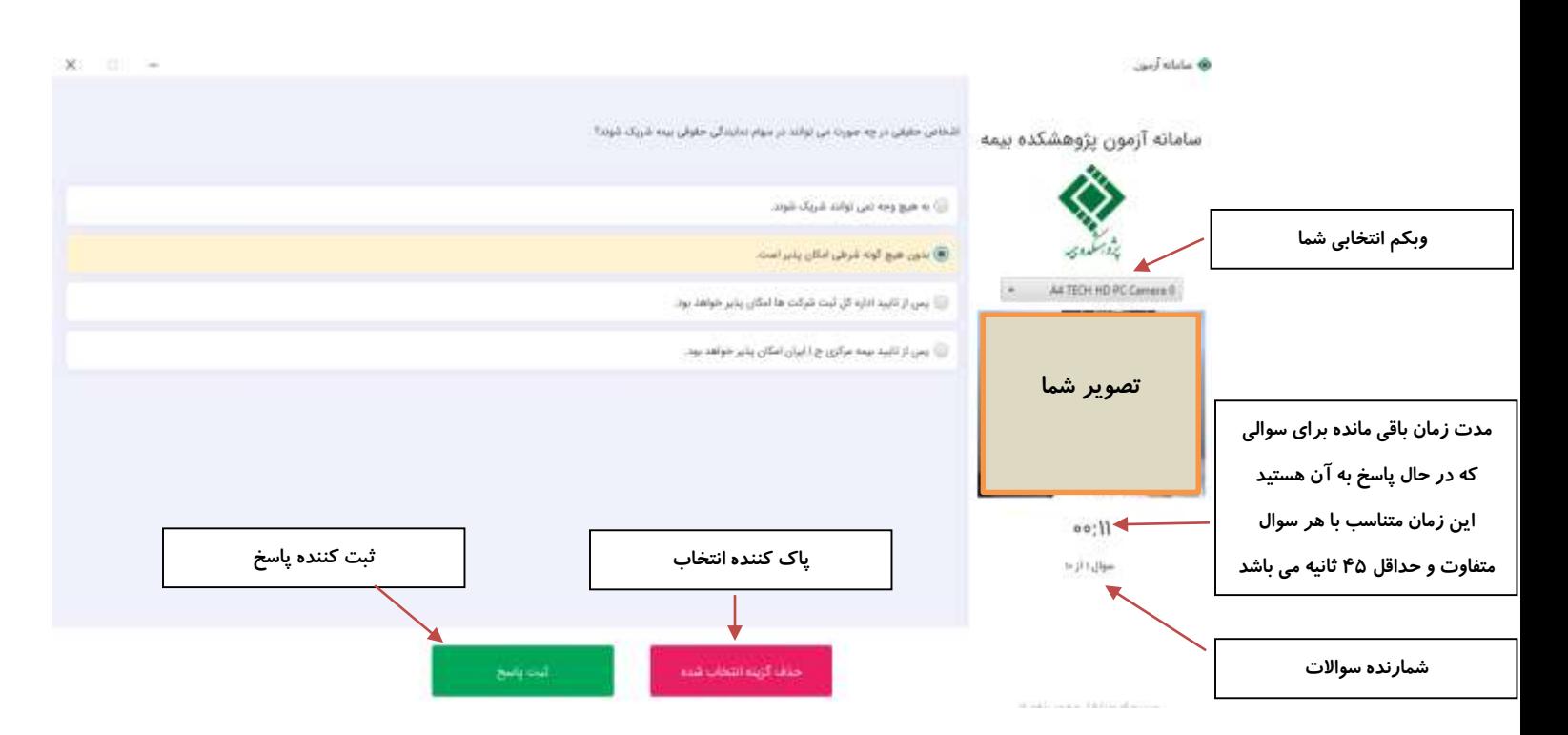

**دقت نمایید شما میتوانید تا 15 دقیقه پس از شروع برنامه ریزی شده ی آزمون وارد نرم افزار شوید، پس از این مدت از ورود شما به آزمون توسط نرم افزار جلوگیری بعمل خواهد آمد. برای مثال اگر ساعت شروع آزمون شما در تاییدیه ی آزمون ساعت 9 صبح تعیین شده است شما نهایتا میتوانید تا ساعت 9:15 برای اولین بار وارد نرم افزار آزمون شوید.**

**نکته: چنانچه در طول مدت آزمون مواردی نظیر قطعی برق، یا مشکل سخت افزاری )اصطالحا هنگ کردن( برای کامپیوتر شما بوجود آمد، و شما قبال در زمان مقرر وارد نرم افزار شده بودید مشکلی برای ورود بعدی شما بوجود نمی آید، اما دقت کنید که شما حتما باید از یک کامپیتور ) همان کامپیوتر یا لپ تاپی که در اولین ورود از آن استفاده کرده اید( وارد نرم افزار شوید، و چنانچه مشکالتی نظیر قطعی برق یا سخت افزار برای شما رخ داد حتما با پشتیبانی تماس بگیرید.**

**نکته : دقت کنید که زاویه وبکم )دوربین متصل به کامپیوتر( شما به گونه ای باشد که تصویر شما به شکل تمام رخ در آن مشاهده شود و قبل از ورود به آزمون این مهم را با استفاده از امکانات کامپیوتر چک نمایید، زیرا پس از ورود به آزمون چنین امکانی به شما داده نخواهد شد و سبب اتالف وقت شما می گردد. )حتما فقط از یک وب کم استفاده نمایید(** **حاال شما وارد محیط نرم افزار آزمون شده اید، دقت کنید از این لحظه به بعد تصویر شما و همینطور صدای محیط شما برای مرکز آزمون به شکل مداوم ارسال میشود، لطفا با پوشش متناسب و در محیطی آرام حضور داشته باشید.**

**در این صفحه چند امکان ساده وجود دارد، امکان انتخاب پاسخ مورد نظر، امکان ثبت پاسخ و امکان پاک کردن گزینه ی انتخاب شده.**

**امکان پاک کردن پاسخ مورد نظر به این دلیل است که در نتیجه نهایی آزمون نمره ی منفی لحاظ می شود و به ازای هر سه پاسخ اشتباه یک امتیاز پاسخ صحیح نیز از شما حذف میشود، لذا دقت الزم را در انتخاب پاسخ ها داشته باشید.**

**چنانچه یک پاسخ را انتخاب نمایید، اما با توجه به زمان پاسخ به سوال نتوانید دکمه ثبت را بزنید، نرم افزار آخرین انتخاب شما را به عنوان پاسخ انتخابی شما به شکل خودکار ثبت خواهد کرد.**

**بین نمایش هر دو سوال، ده ثانیه فاصله است که شما میتوانید با کلیلک بر روی دکمه نمایش سوال بعدی، سریع تر اقدام به نمایش و پاسخ دهی به سوال بعدی نمایید.**

**در این آزمون شما دو زمان اسراحت 5 دقیقه ای دارید، که در فاصله ی بین سواالت به شمات نمایش داده میشود و با انتخاب آن برای مدت 5 دقیقه هیچ سوالی به شما نمایش داده نمیشود و پس از این 5 دقیقه به شکل خودکار سوال بعدی را به شما نمایش میدهد. و یا اینکه شما میتوانید در هر زمان از این 5 دقیقه با زدن دکمه نمایش سوال بعدی نسبت به ادامه آزمون اقدام نمایید.**

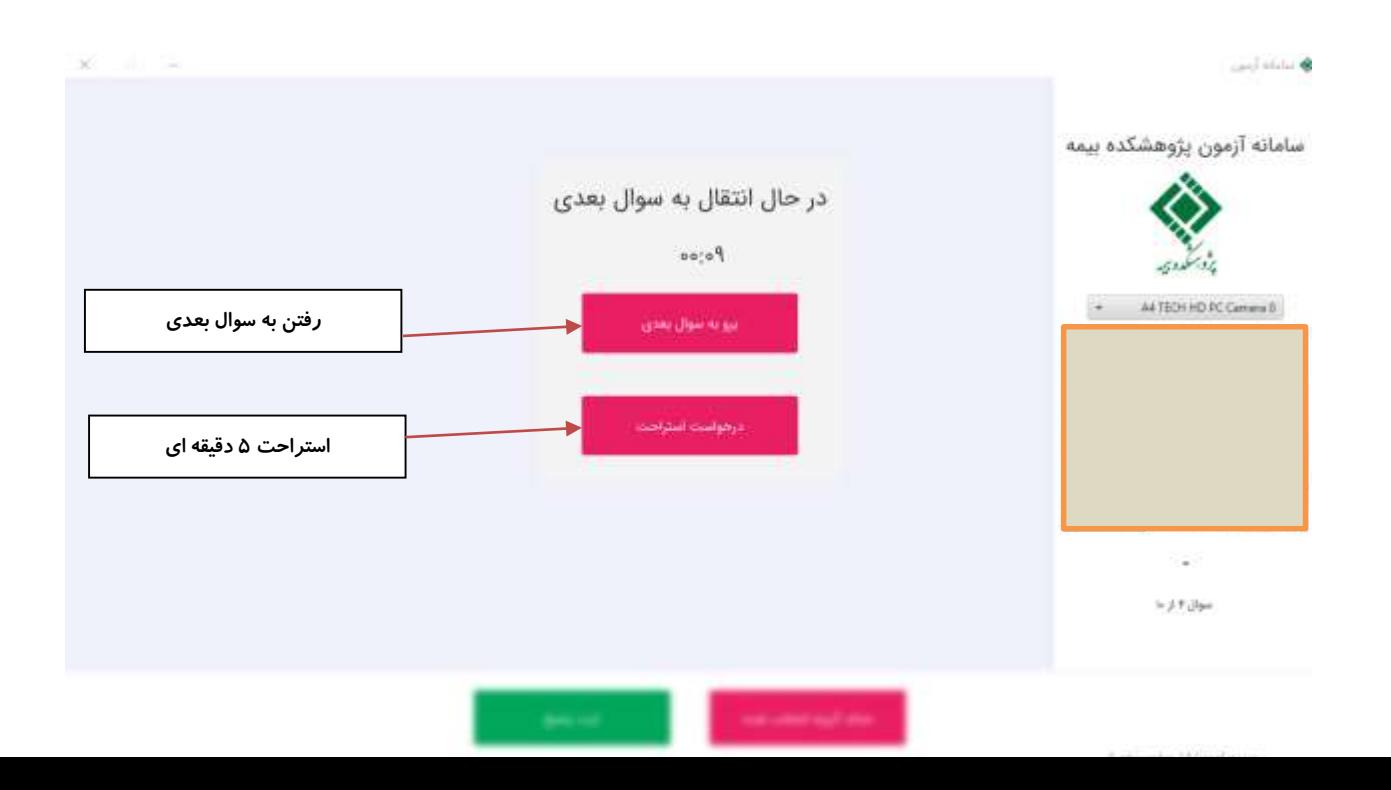

**پس از اینکه شما آخرین سوال از آزمون را پاسخ دادید با چنین صفحه ای مواجه خواهید شد که باید تا نمایش صفحه بعدی صبر کنید، دقت کنید اتصال اینترنت شما همچنان باید برقرار باشد.**

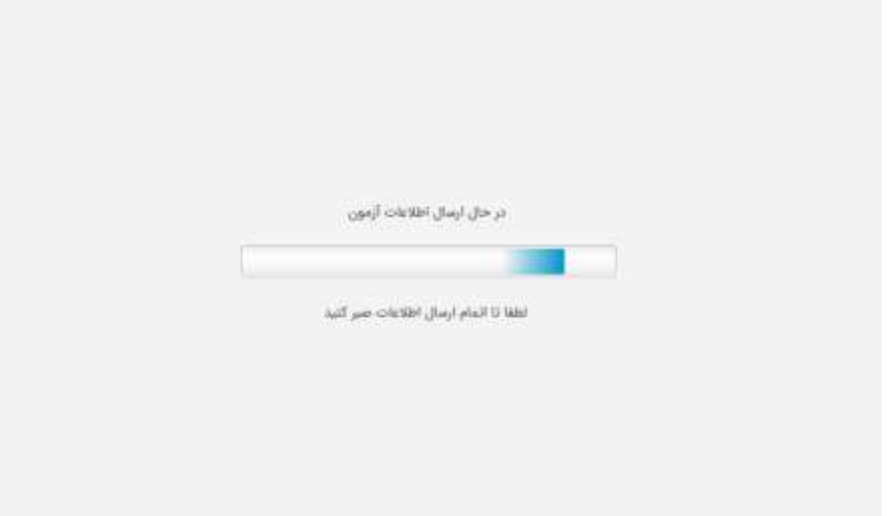

**پس از ثبت نهایی نهایی، شما میتوانید صفحه نرم افزار را ببندید و در زمان مقرر به پورتال سامانه ی آزمون به نشانی .نمایید مراجعه** AZMOON.IRC.AC.IR

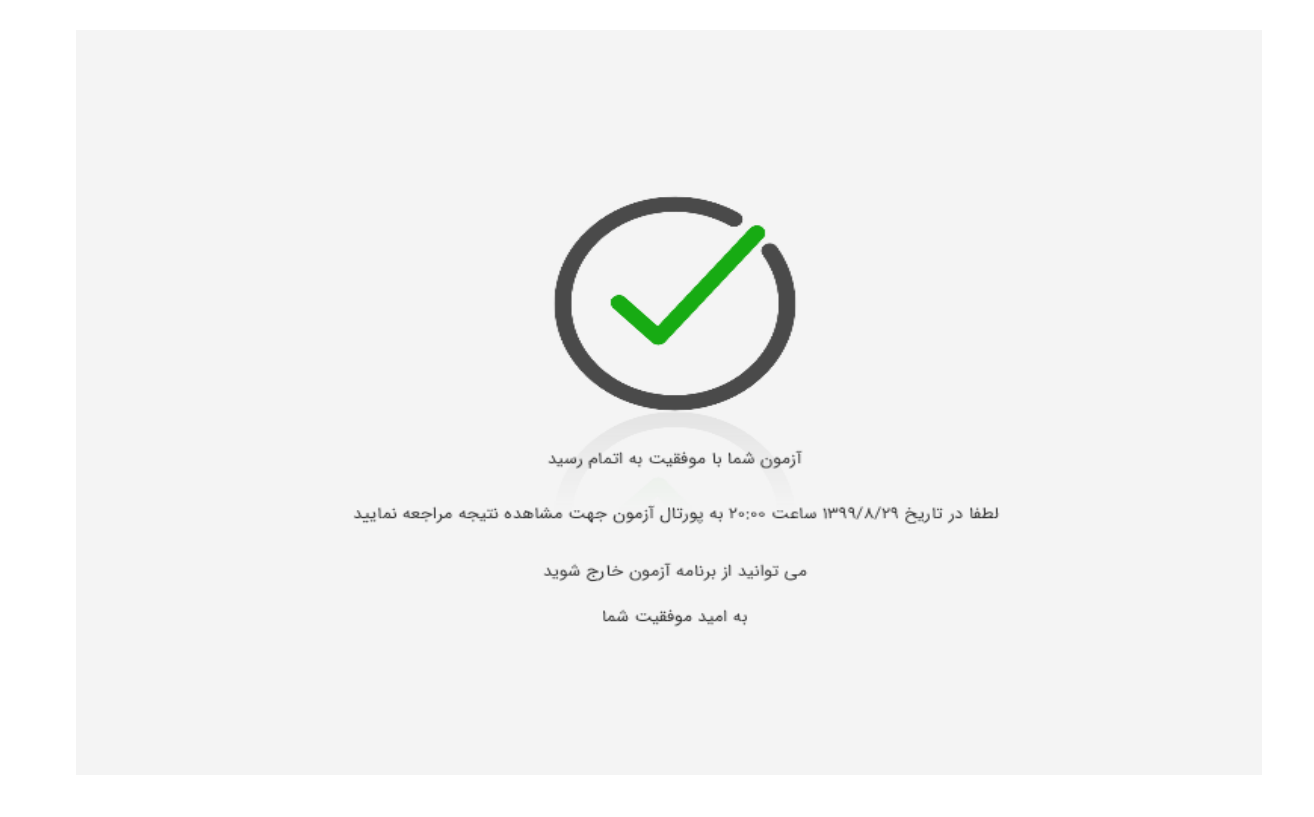

**چنانچه کامپیوتر شما مجهز به دوربین نمی باشد می توانید از گوشی تلفن همراه خود به عنوان و بکم استفاده نمایید.**

**تنظیمات وب کم )دوربین متصل به کامپیوتر(**

**برای شرکت در آزمون یکی از نیازهای شما، دوربین متصل به کامپیوتر است، امروزه بیشتر لپ تاپ ها به این امکان مجهز می باشند. اما اگر کامپیتور شما مجهز به این امکان نمی باشد نگران نباشید!**

**شما میتوانید از تلفن همراه خودنیز به عنوان دوربین و البته میکروفون استفاده نمایید، برای این موضوع نرم افزار های واسطی وجود دارند که ما در ادامه یکی از نمونه های تست شده را به شما پیشنهاد میکنیم.**

**برای استفاده از این نرم افزار، شما باید یک گوشی هوشمند با سیستم عامل اندروید داشته باشید، و نیاز به نصب یک نرم افزار بر روی گوشی تلفن همراه خود و یک نرم افزار روی کامپیتور خود هستید.**

**برای دریافت نرم افزار بر روی تلفن همراه خود :**

**برای [نصب از کافه بازار اینجا](https://cafebazaar.ir/app/com.dev47apps.droidcam) و برای [نصب از فروشگاه گوگل پلی اینجا کلیک](https://play.google.com/store/apps/details?id=com.dev47apps.droidcam&hl=en&gl=US) نمایید.**

**برای [دریافت و نصب نرم افزار ویندوزی تبدیل گوشی تلفن همراه به دوربین و میکروفون اینجا کلیلک کنید.](https://irc.s3.ir-thr-at1.arvanstorage.com/DroidCam.Client.6.3.1_IRC-Recomended.exe)**

**توصیه میشود برای جلوگیری از تماس ورودی به شماره تلفن همراهی که از آن در طول آزمون استفاده مینمایید، سیمکارت را از گوشی خارج نمایید.**

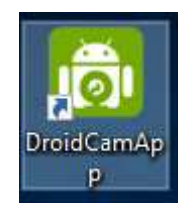

**تنظیمات استفاده از گوشی تلفن همراه به عنوان دوربین و میکروفون:**

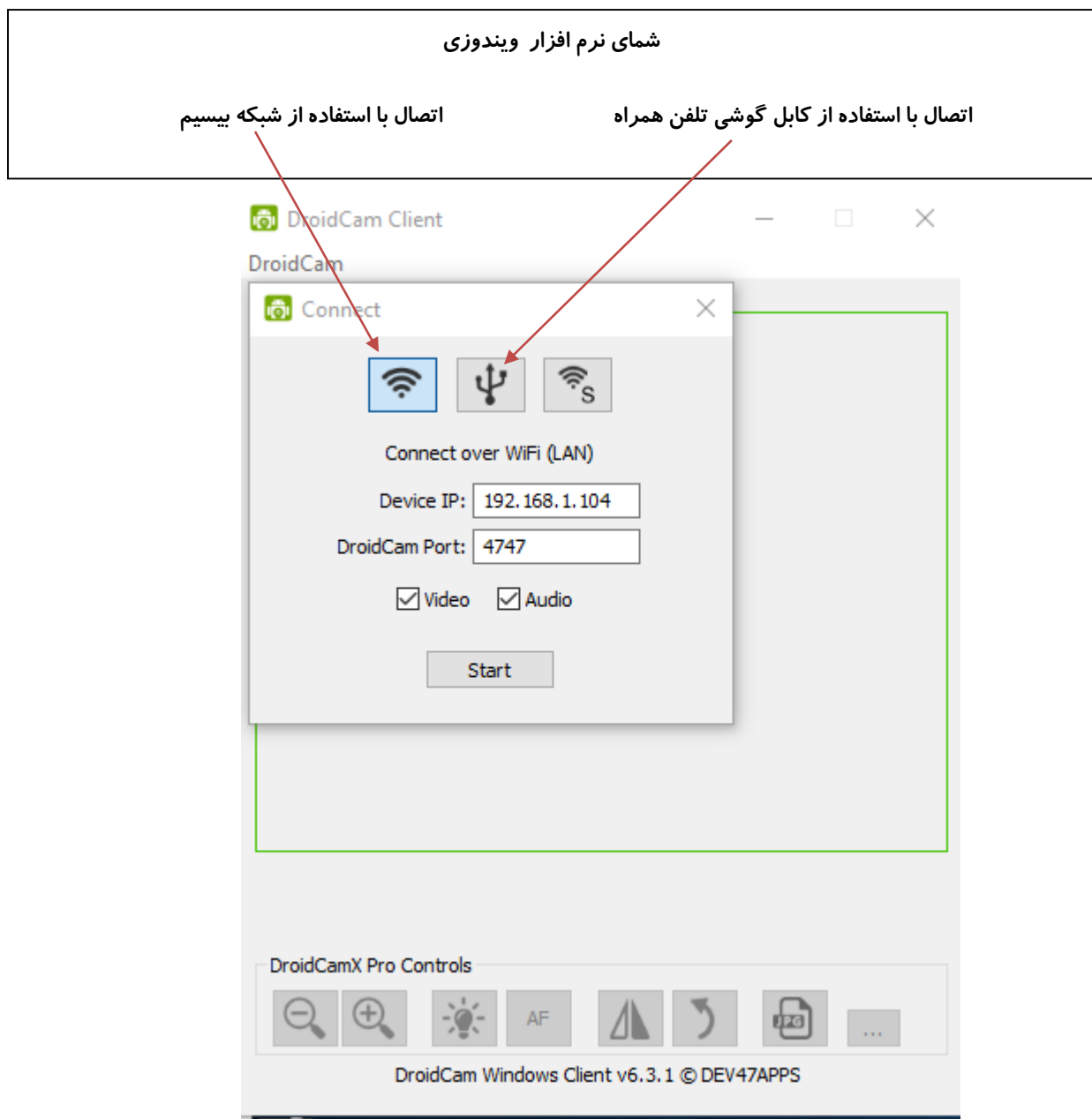

**دقت کنید که اگر از شبکه بیسیم** (WIFI(**استفاده میکنید خیلی ساده میتوانید اتصاالت دوربین و میکروفون را انجام دهید اما اگر کامپیوتر شما با استفاده از روشی غیر از شبکه بیسیم به اینترنت متصل است میتوانید با استفاده از کابل اتصالی تلفن همراه خود نیز گوشی را به دوربین و میکروفن تبدیل نمایید.**

**برای این مهم باید پس از نصب نرم افزار بروی کامپیتور و البته تلفن همراه خود، به طور همزمان هر دو نرم افزار را راه اندازی کنید و سپس مطابق راهنمای زیر اقدام کنید.**

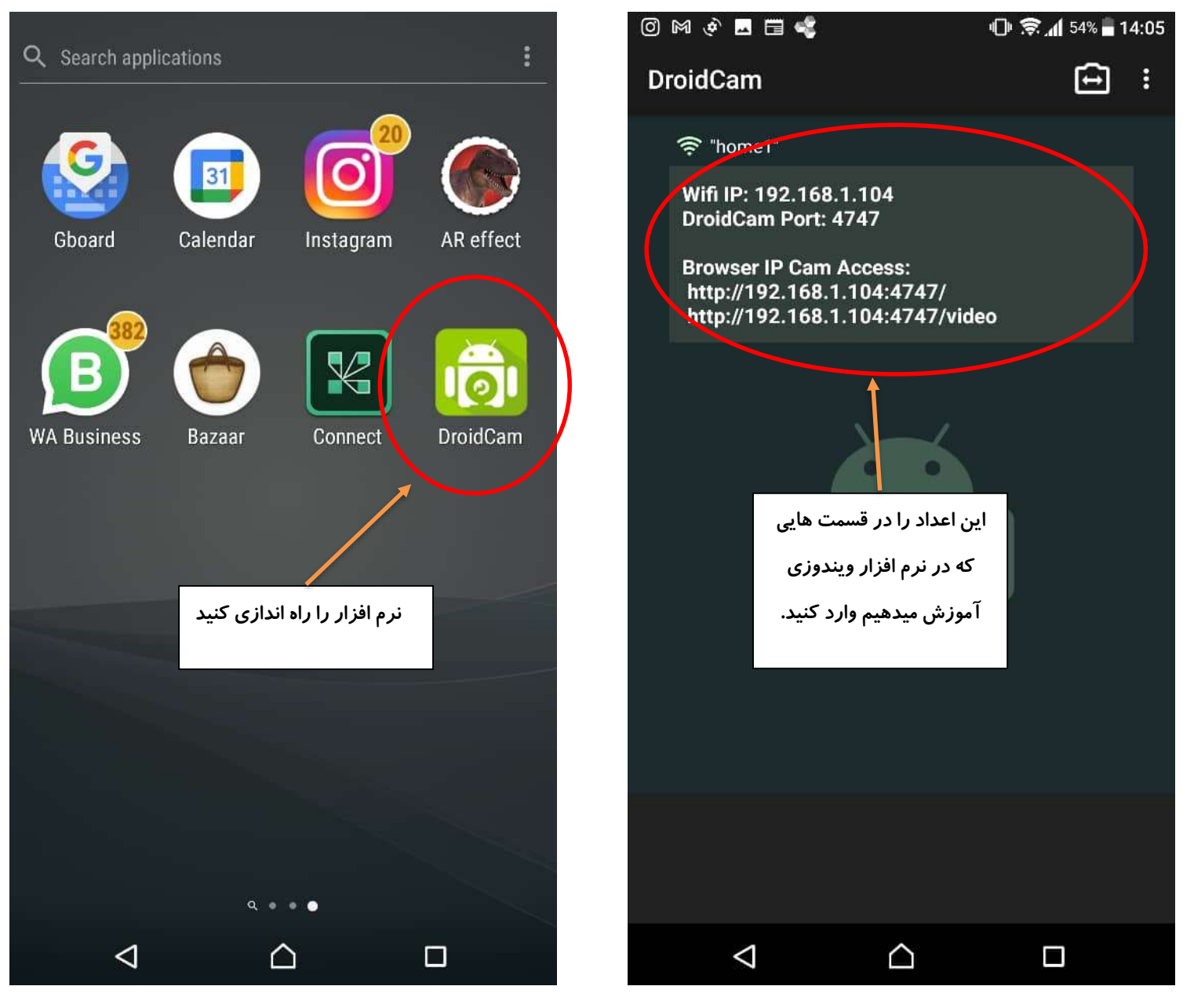

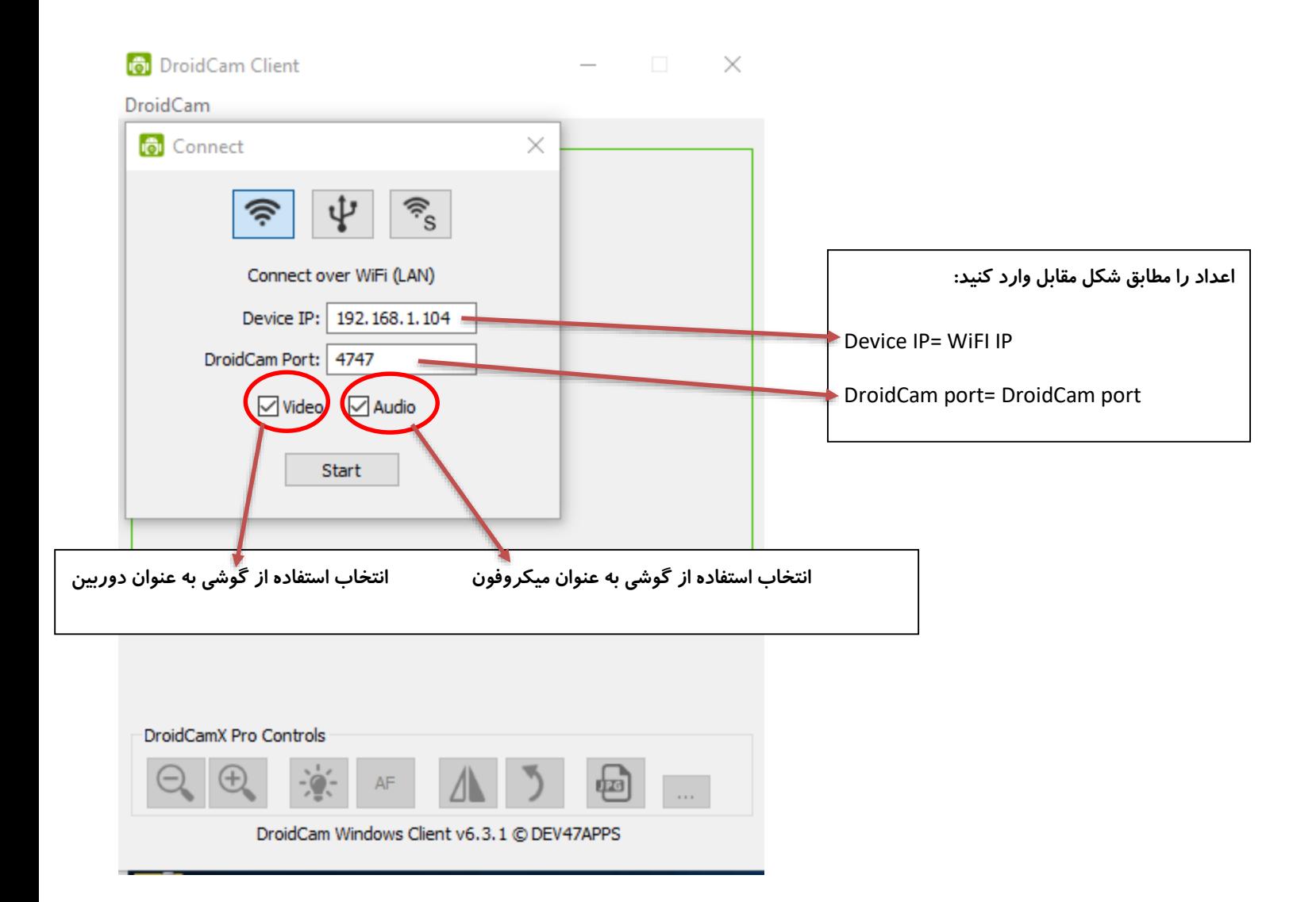

شما میتوانید در مدت زمان آزمون ( صرفا د*ر ر*وز برگذاری آزمون ) با شماره تماس ۰۲۶۹۱۰۰۹۹۹۸ **تماس گرفته و مشکالت خود در زمان آزمون را با ما در میان بگذارید.**

**با آرزوی موفقیت برای شما**